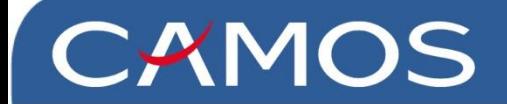

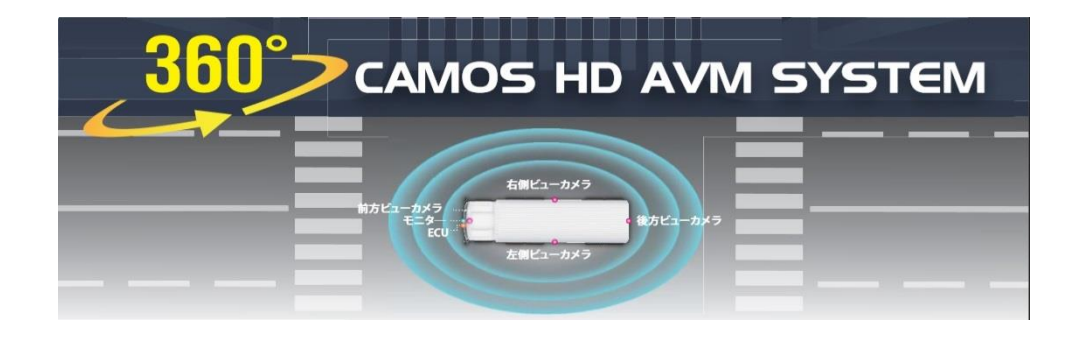

# 公差補正ガイド

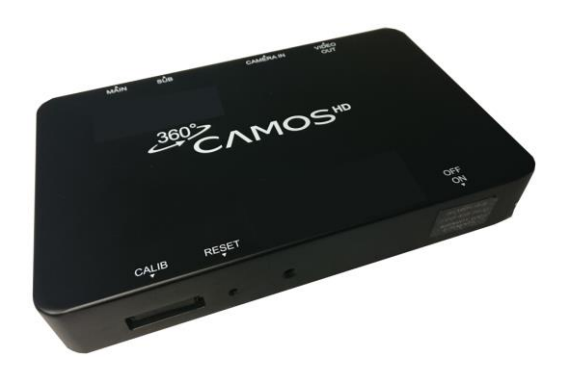

株式会社シルバーアイ

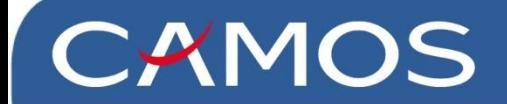

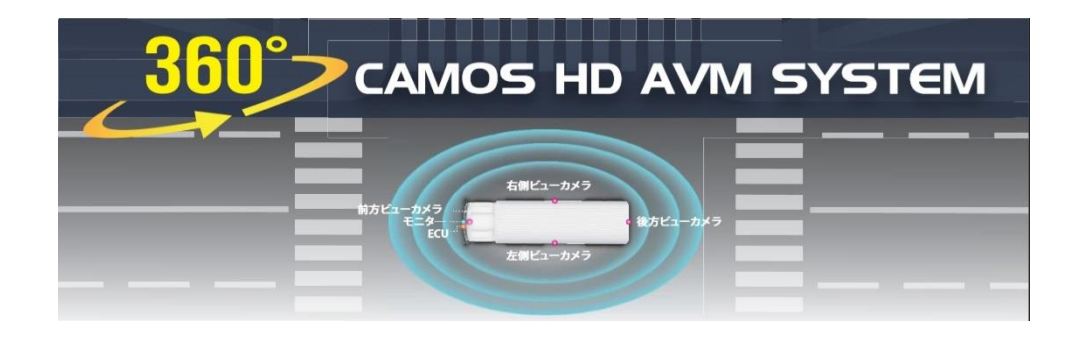

# ① 【内容物】

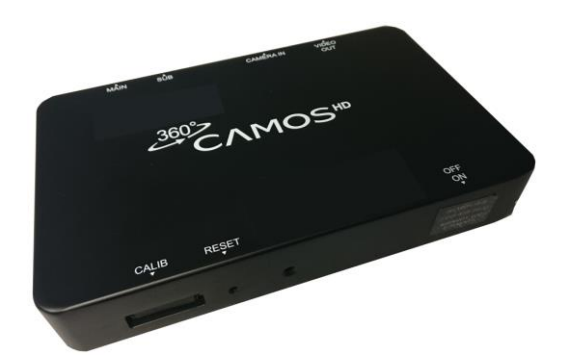

株式会社シルバーアイ

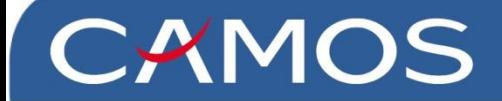

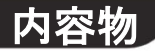

### 公差補正作業使用物

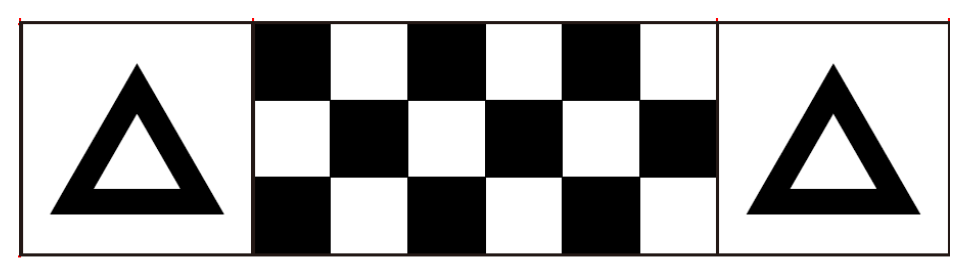

トライアングルパターンシート × 2枚

- ※ トライアングルパターンシートは3種類ございます。
	- Sサイズ : バンetc Mサイズ : トラック、バスetc Lサイズ : 大型建機etc

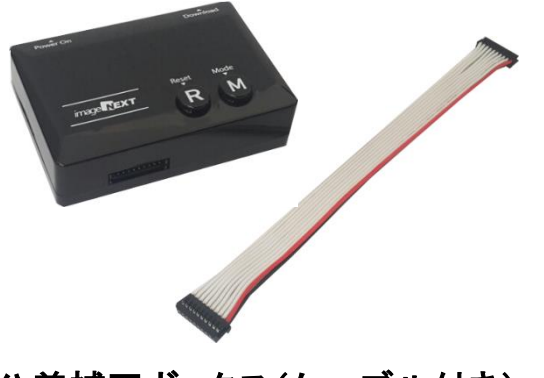

公差補正ボックス(ケーブル付き)

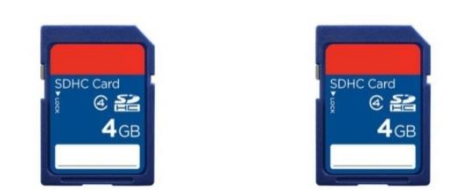

### 撮影用SDカード(CAPTURE) × 1枚 更新用SDカード (UPDATE) × 1枚

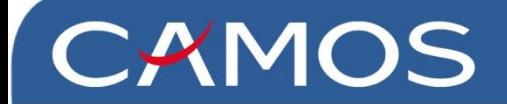

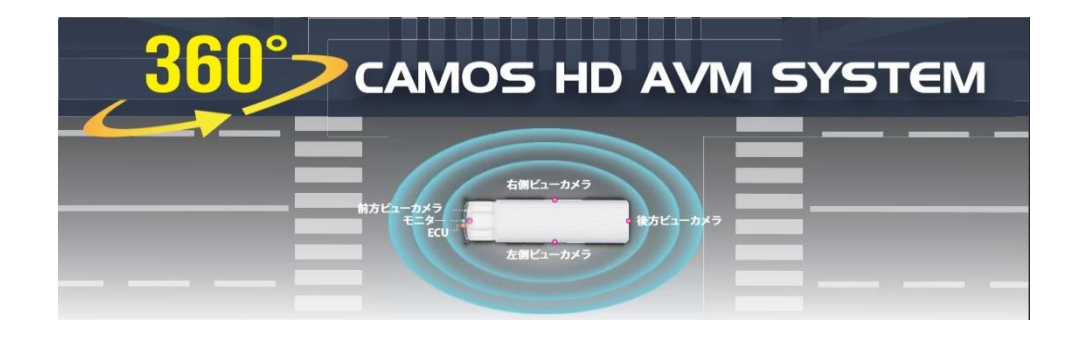

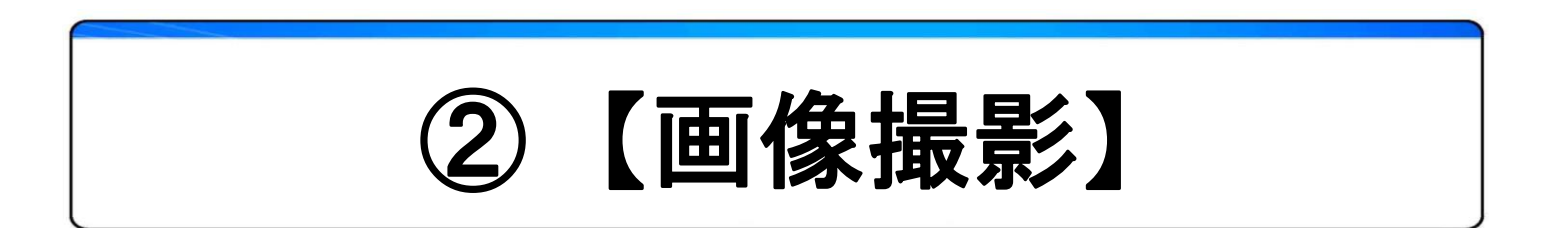

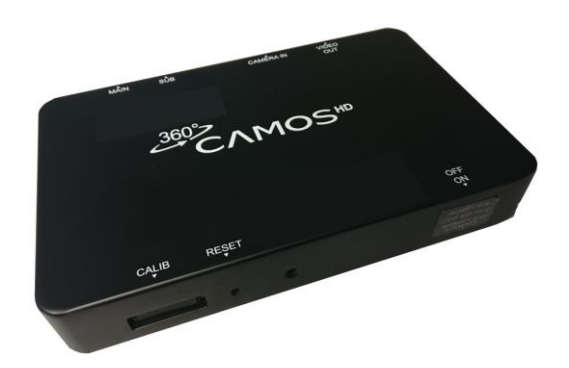

株式会社シルバーアイ

#### ステップ 1.

トライアングルパターンシートを、車両の前後に配置します。

#### ※ 撮影環境と注意点

- 1) 日光や照明が反射しない場所で作業してください。
- 2) 車両の周囲(フロント/リア/ライト/レフト)、約1m以上のスペースが必要です。
- 3) 平坦な場所で作業してください。
- 4) パターンシートは車両の中央・左右を合わせてください。(※1参照)
- 5) フロントとリアのバンパーに対して平行になるよう配置してください。(※1参照)

#### ステップ 2.

公差補正ボックスを ECUボックスの【CALIB】へ接続。モニターと ECU ボックスの電源をオンにします。 「Please insert SD card(SDメモリーカードを挿入してください)」のメッセージが表示されたら、撮影用SD カード(CAPTURE)を 公差補正ボックスに挿入してください。(※2参照)

※ メッセージが表示されない場合は、ECUボックスの【R】ボタンを押してください。

#### ステップ 3.

モニターに4つのビューが表示され、各ビュー左右の三角形全体が映っているか確認します。(※2参照) 三角形の頂点の一部が隠れてしまっている場合は、カメラの位置やトライアングルパターンシートの位置 を変更してください(三角形の理想的な位置をガイドラインが赤枠にて表示します)。

※三角形がガイドラインの範囲外にあっても、 公差補正作業を行えます。

#### ステップ 4.

パターンシートの配置が完了しましたらリモートコントローラーのモードボタンを3秒間長押しすると 画面が変わりビューのデータを記録します。(※3参照)

※データ記録中は、三角形が影などで隠れないよう注意してください。

記録した画像は<mark>撮影用SDカード(CAUTURE)の「nshd」フォルダ内の「image」フォルダに保存されます。</mark> 画面に「Finish to save Camera Image (OK)(カメラ映像の保存が終了しました(OK)」 と表示されましたら 保存完了です。(この操作には約40秒かかります)

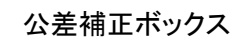

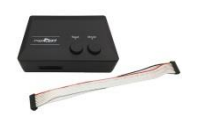

#### ECUボックス

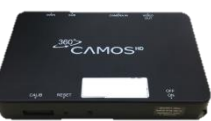

 $\boldsymbol{\omega}$ 

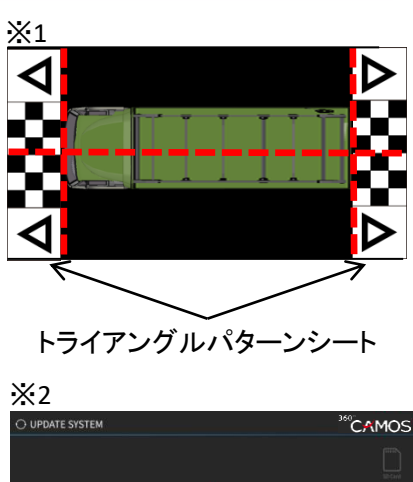

**Please insert SD Card** 

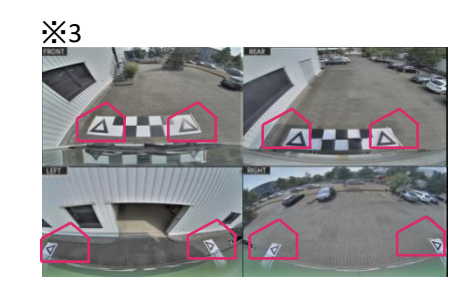

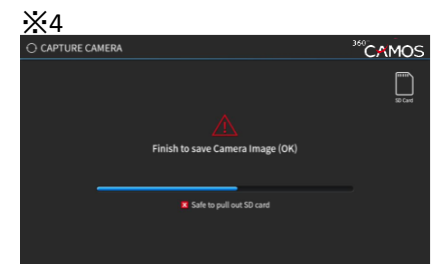

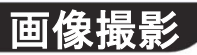

### 画像撮影

#### ステップ 5

#### 撮影用SDカード(CAUTURE)に保存された「nshd」フォルダ内の 「image」フォルダをパソコン本体へ移動(コピー)させます。

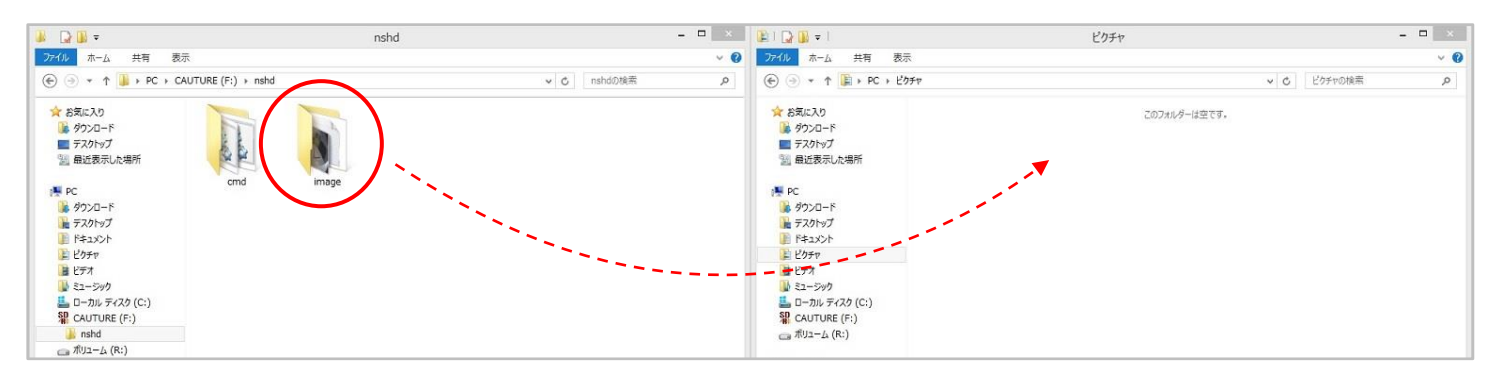

#### ステップ 6

#### 更新用SDカード(UPDATE)へパソコン本体に移動させた「image」フォルダを移動(コピー)させます。

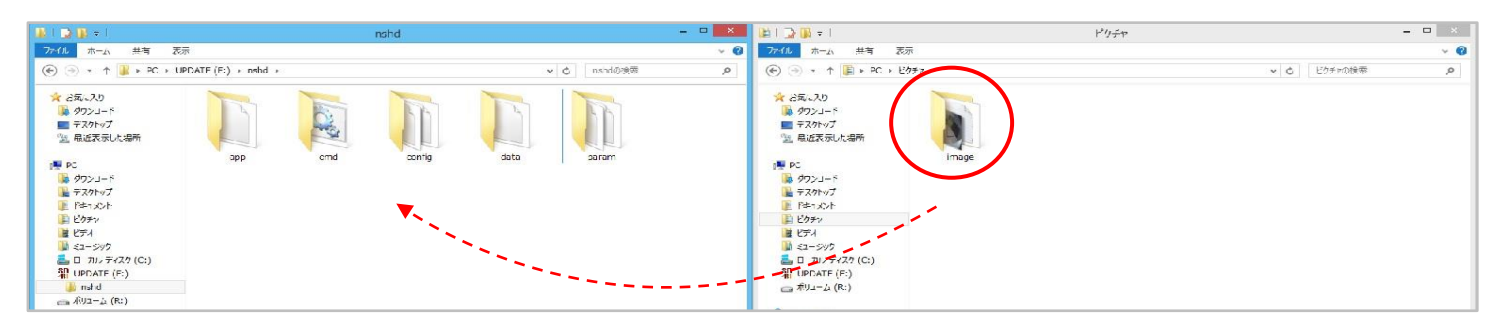

#### ステップ 7

更新用SDカード(UPDATE) の「nshd」フォルダ内に「app」・「cmd」・「config」・「data」・「image」・「param」の6つフォルダが揃って いたら準備完了です。

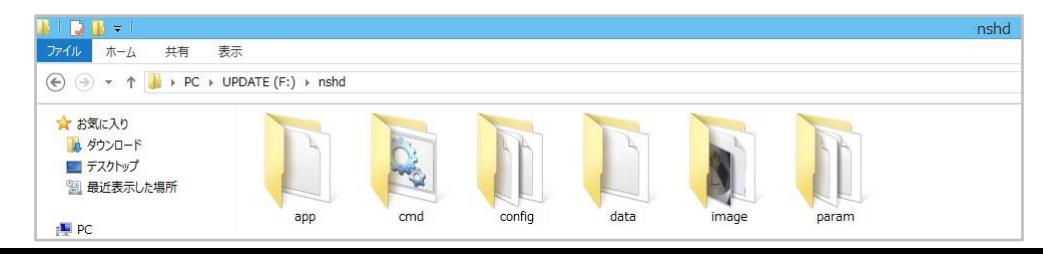

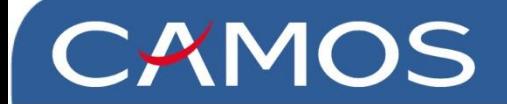

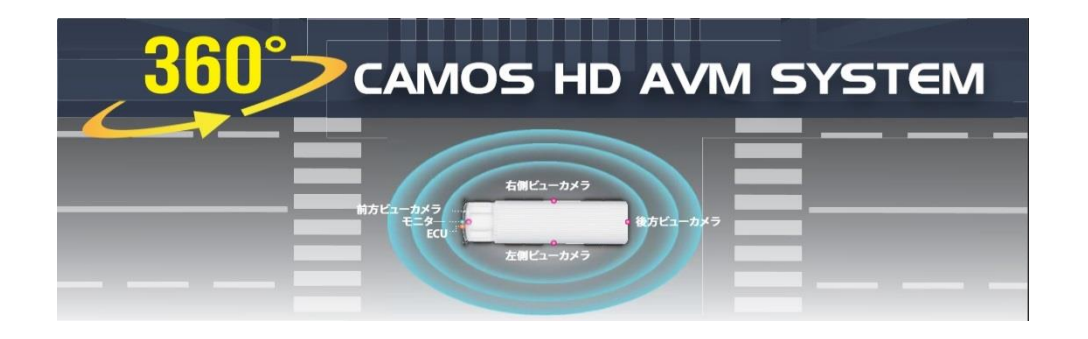

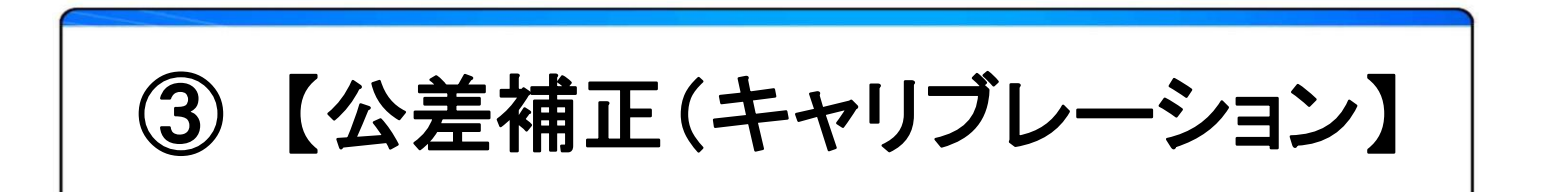

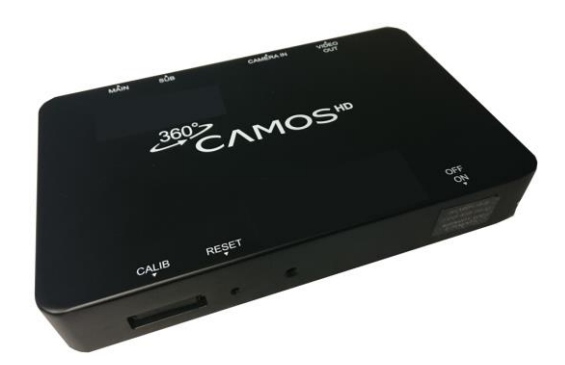

株式会社シルバーアイ

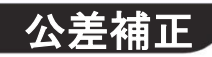

#### 公差補正ソフトウェアをインストールします。

更新用SDカード(UPDATE)の「OmniVUE HD Calibration-2.0.0 8320」フォルダにある「setup.exe」を実行してください。

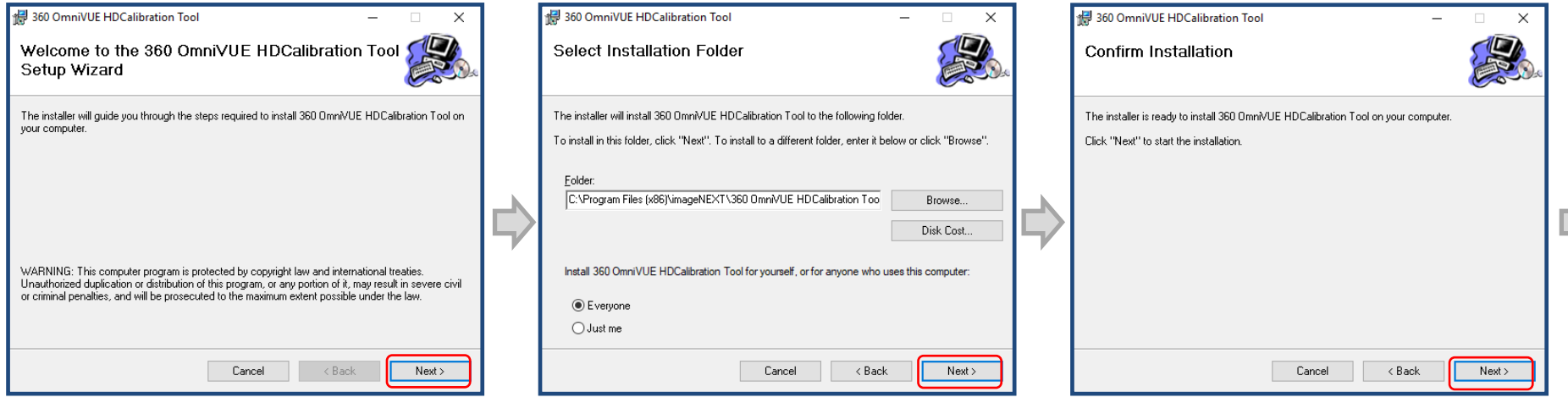

[Next]ボタンをクリックします [Next]ボタンをクリックします [Next]ボタンをクリックします

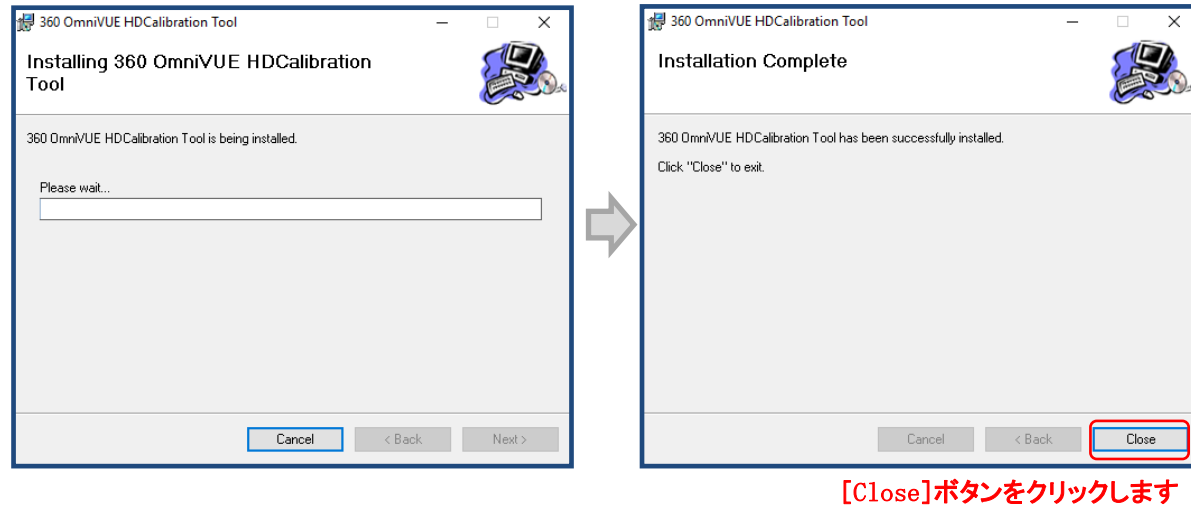

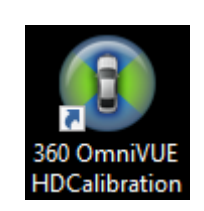

専用ソフトのロゴがデスクトップに 表示されます。

360 OmniVUE HD Calibrationのアイコンをクリックし、ソフトを起動します。 OmniVUE HD 公差補正ソフトウェアのメイン画面では、「メニュー」と「カメラ映像エリア」が表示されます。

① ⑥ ⑦ ⑧ ⑨ ⑩ ソフトウェアバージョン ▪ ソフトウェアバージョン **OMNIVUL Calibration Tool** Config Load **Configured** Configured Configured Configured Configured Configured Configured Configured Configured Configured Configured Configured Configured Configured Configured Configured Configured Configured Configured **O** Exit ① : ソフトウェアバージョンの表示: 「Config Load」を選択すると、 Configバージョンに切り替わります。  $\overline{2}$  3 メニューボタン **B** Untitled - OmniVUE HD Calibration Tool v2.0.0 HDになっている事を確認Model: OmniVUE-HD 8.31 ▪ カメラ映像の表示と公差補正ポイント選択 ② : フロントカメラ映像 ③ : リアカメラ映像 ④ : レフトカメラ映像 ④ ⑤ ⑤ : ライトカメラ映像 ▪ メニューボタン ⑥ : configの読み込み ⑦ : 記録したカメラ画像の読み込み ⑧ : 公差補正後のプレビュー画面表示 ⑨ : 公差補正後のデータの保存 ⑩ : ソフトウェアの終了

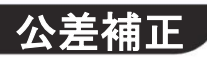

360 OmniVUI **HDCalibration** 

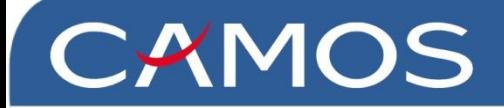

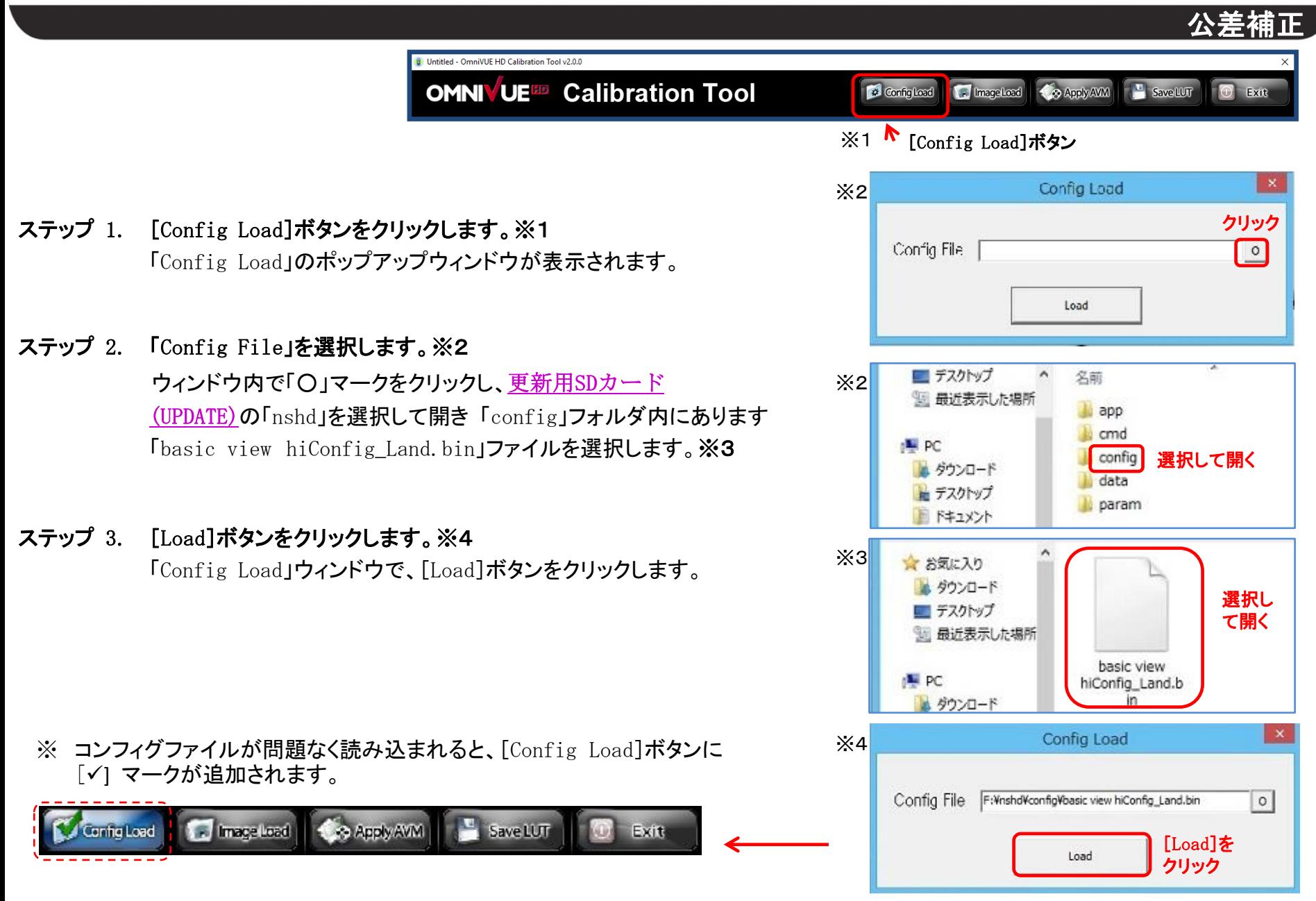

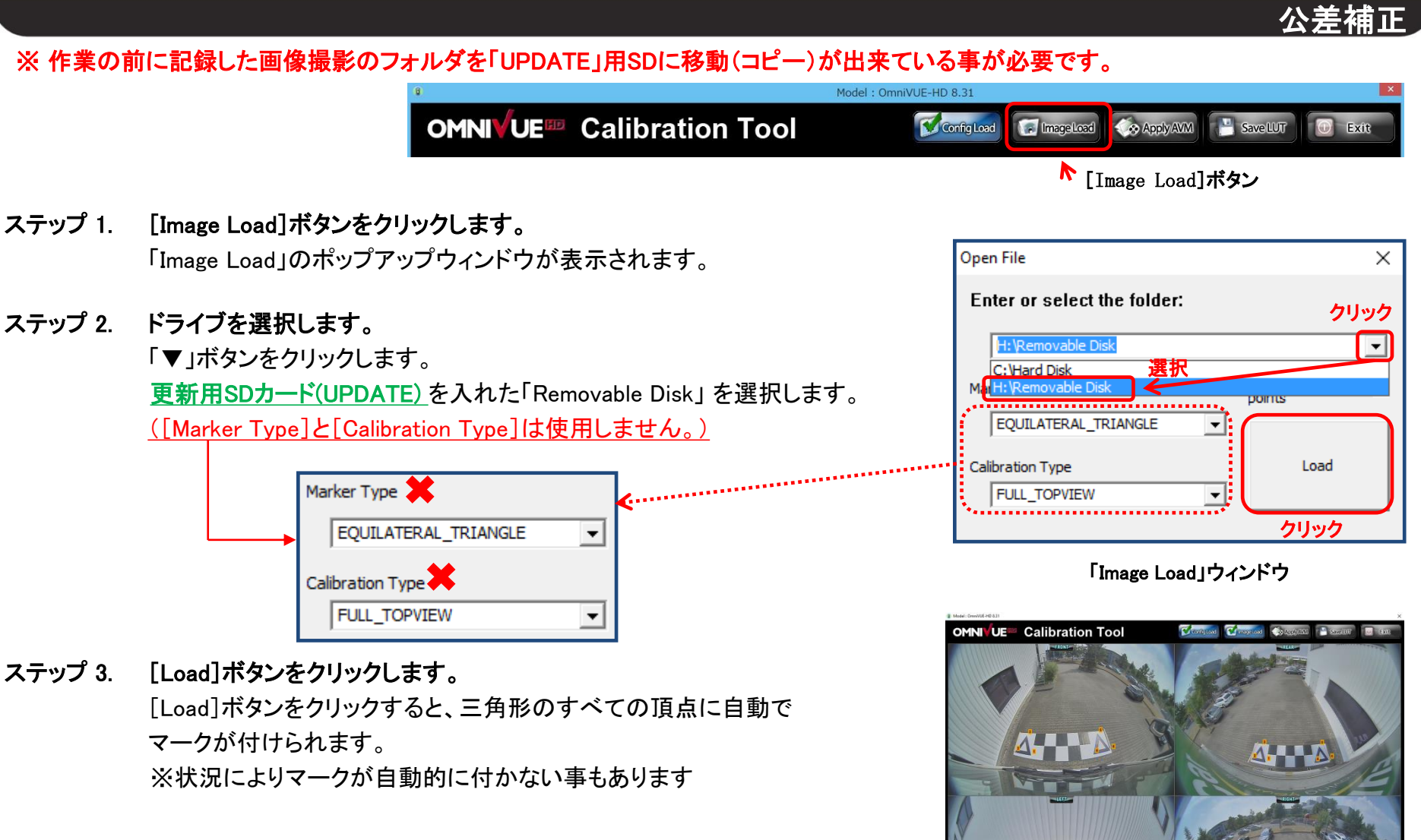

※撮影済みの画像ファイルが問題なく読み込まれると、[Image Load]ボタンに [✓]マークが追加されます。

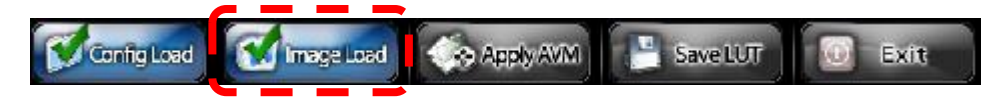

[読み込まれた画像]

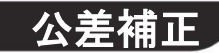

原則「Image Load」で各頂点が自動的にマークされますが、天候や映像記録状況により間違った位置で認識され、 正しい位置にマークされない場合があります。位置が間違っている場合は、ポイントを手動で修正する作業が必要と なります。

ステップ 1. 公差補正ポイントを正しい位置に修正するには。

修正する公差補正ポイントの近くにマウスポインタを移動すると、番号 の周辺の画像が小さなサブディスプレイで自動的に拡大表示されます。 黄色の「+」マークの中心点を基準に位置を修正します。 マウスの左ボタンをクリックすると、「+」マークが「黄色」から「赤色」に変

わります。他の位置でマウスの左ボタンをクリックすると、現在の選択が 解除されます。

「ウィンドウの拡大表示]

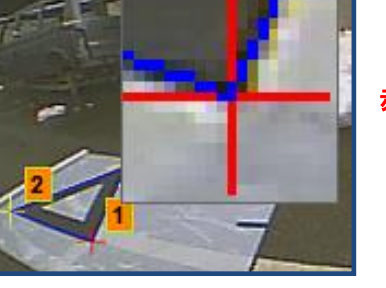

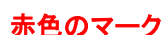

黄色のマーク

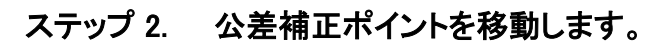

公差補正ポイント(赤色の「+」マーク)を移動するには、次の 2 つの方 法があります。マウスボタン左をクリックし、左ボタンを押したままの状 熊で移動(ドラッグ)します。

もう 1 つの方法は、キーボードの矢印キーを使用して位置を微調整さ せます。

「+」マークが赤色の場合は、矢印キーを押すとマーク自体が移動します。

ステップ 3. 4つのカメラ映像の修正手順

各映像(フロント、リア、レフト、ライト)のすべての三角形の頂点を、正し い位置に修正する必要があります。

[公差補正ポイントの移動]

マウスのドラッグ 矢印キー

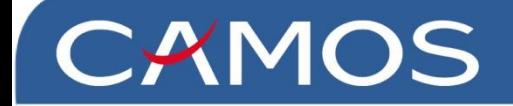

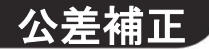

※付録

### · 画像内の各番号が示す位置が決まっています。※番号と三角形の配置位置は必ず守ってください。

各画像には2つの三角形があります。左側の三角形の場合、車体から一番近い頂点が①になります。 ①を起点にして時計回りに各頂点で②、③と順番に番号が振られます。 右側の三角形の場合、車体から一番近い頂点が④になります。左側の三角形と同様に、時計回りに各頂点で⑤、⑥と順番に番 号が振られます。

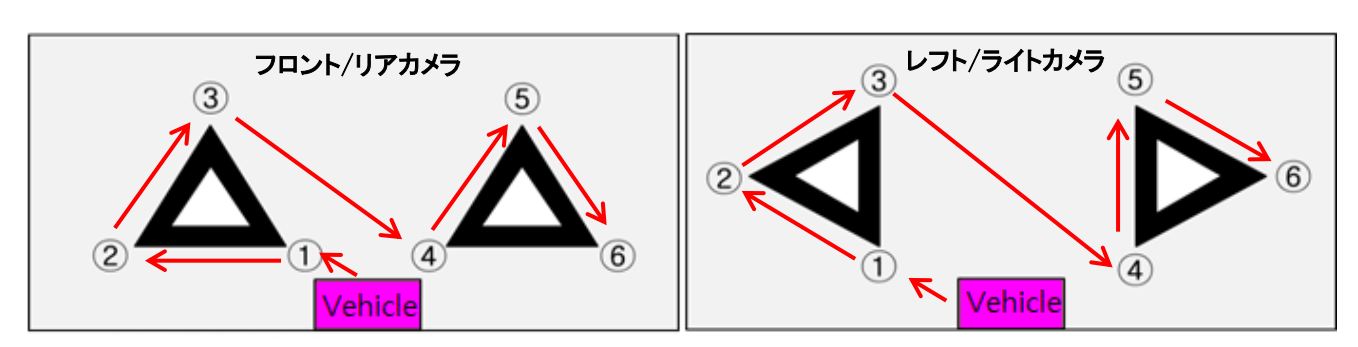

[正しい位置]

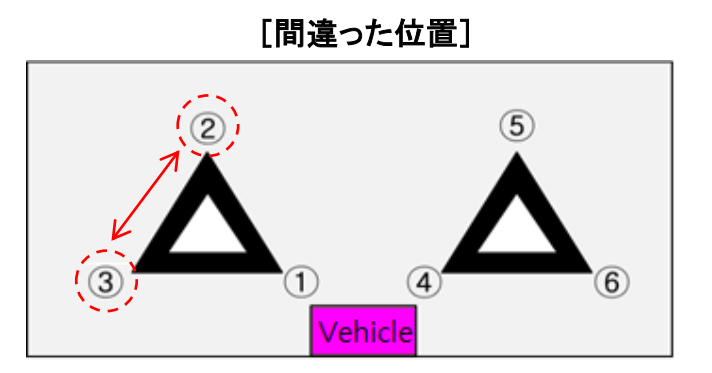

### ※番号の配置は下図になるようにします

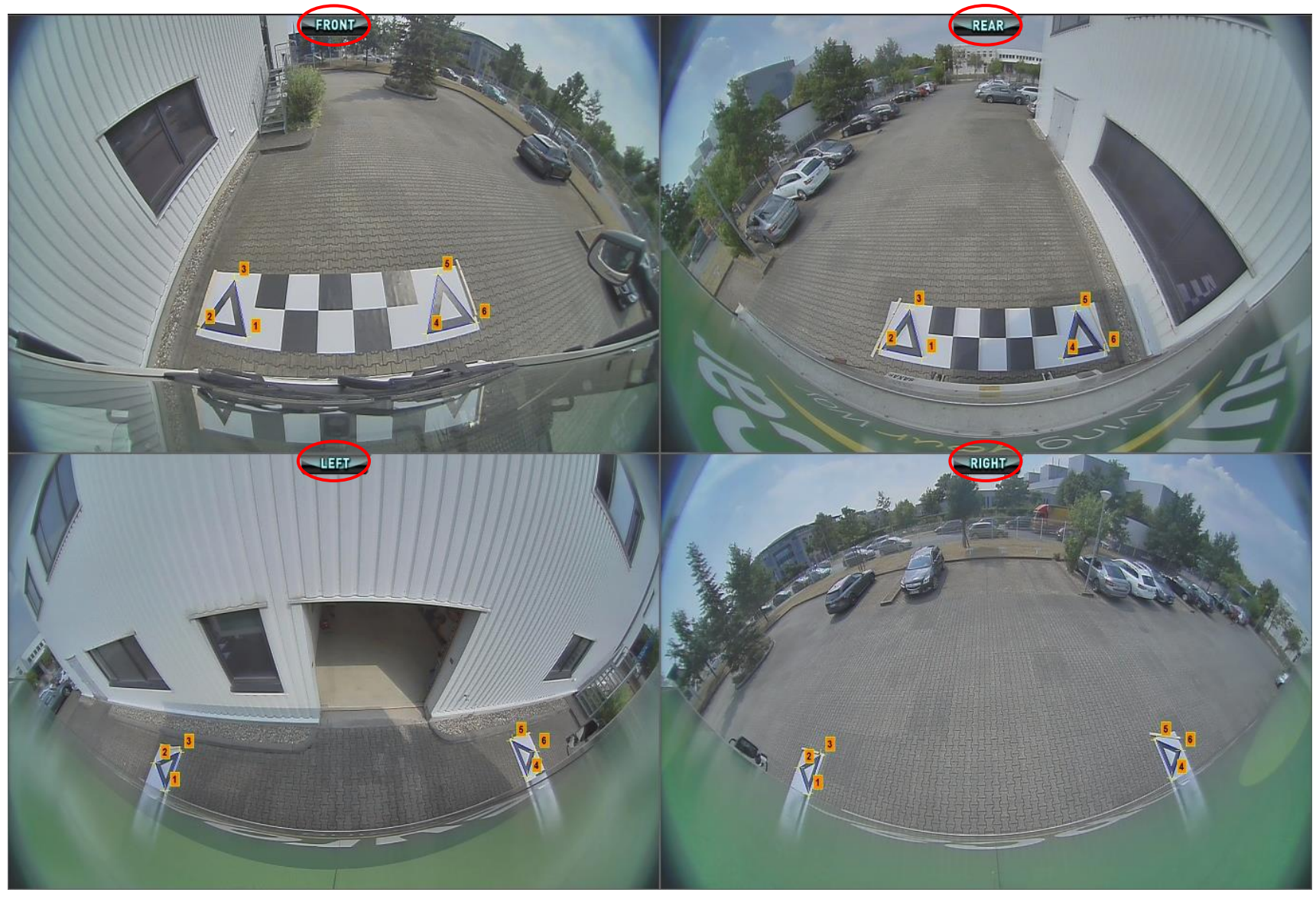

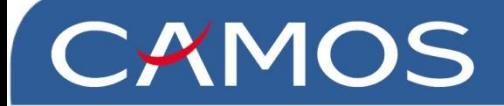

#### ※公差補正ポイントの修正例

三角形の辺に沿って表示された青い線は、黒色の三角形の最も外側の位置と一致していなければなりません。

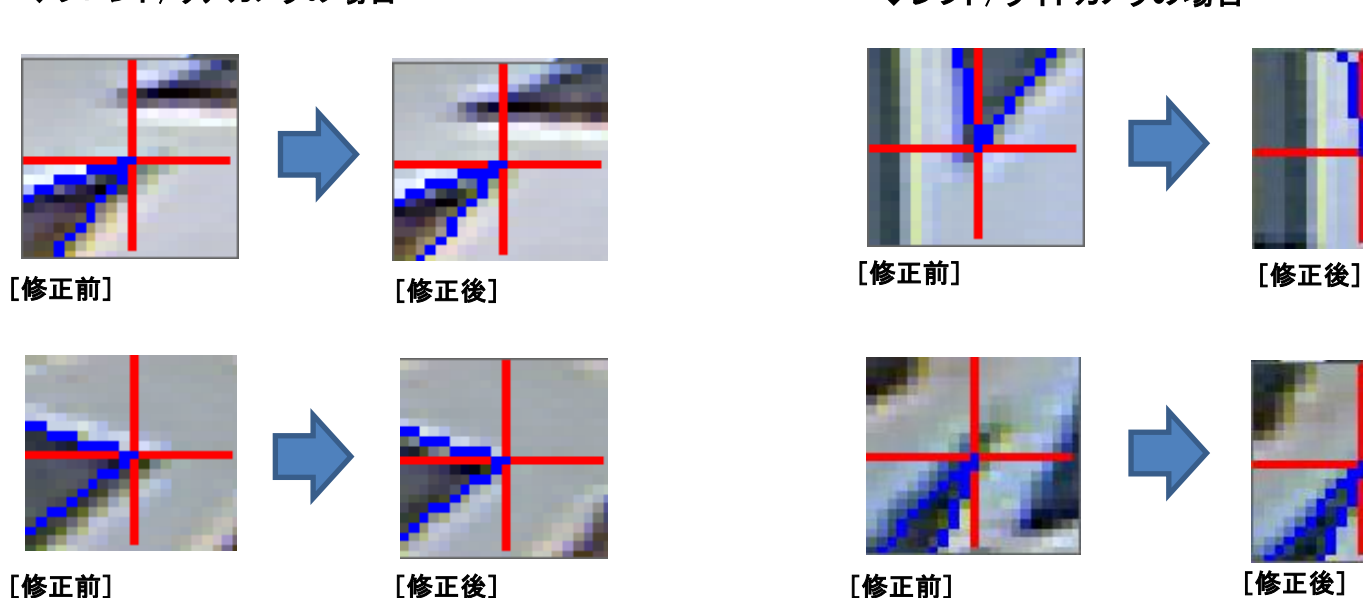

#### ◆フロント/リアカメラの場合 → インコント/ライトカメラの場合

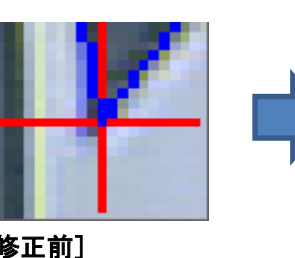

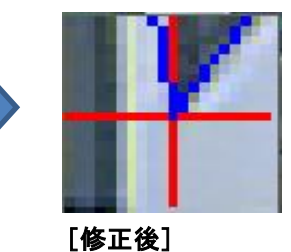

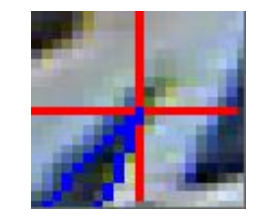

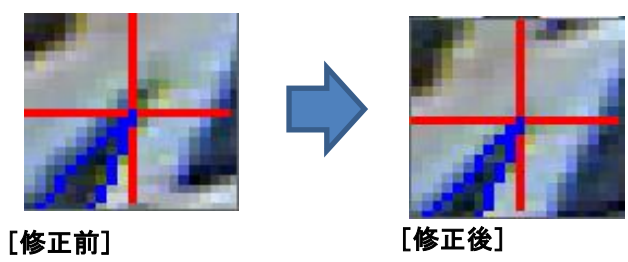

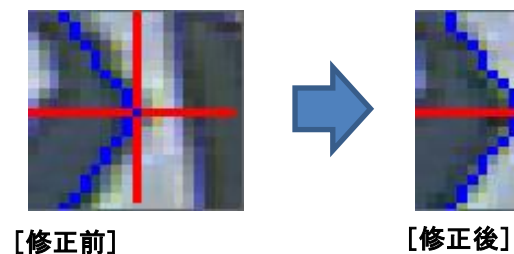

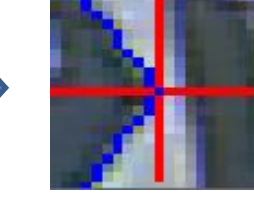

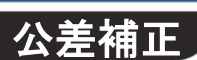

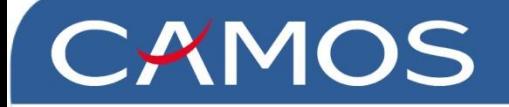

### 公差補

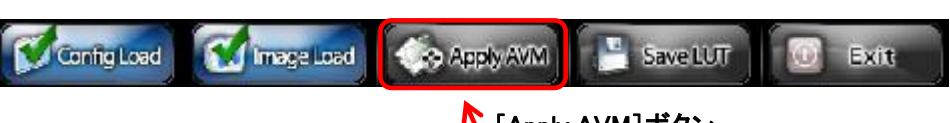

[Apply AVM]ボタン

[Apply AVM ]をクリックすると、公差補正プレビューウィンドウが表示されます。この画 面で、細かな公差補正を実行できます。

ステップ 1. プレビュー画面を起動します。

[Apply AVM ]ボタンをクリックすると、プレビュー画面(右下図)が表示さ れます。

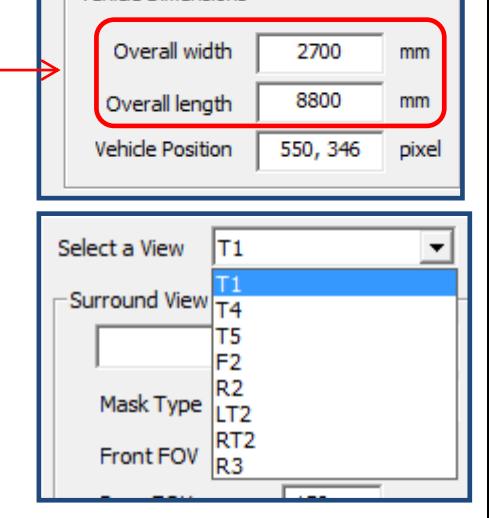

**Vehicle Dimensions** 

#### [公差補正の基本的な表示]

#### ※ このポップアップが表示されたら…

プレビュー画面で、「calibrationerror」が表示される場合が あります。

このエラーは、各三角形の位置の認識が不適切な場合に 表示されます。

各三角形の頂点の位置を確認してください。

トップビューの公差補正が正常な場合、このエラーは無視 することができます。

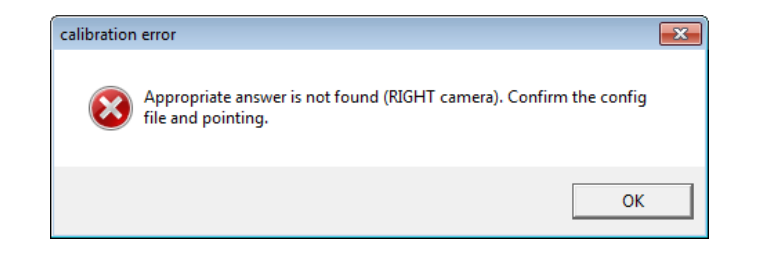

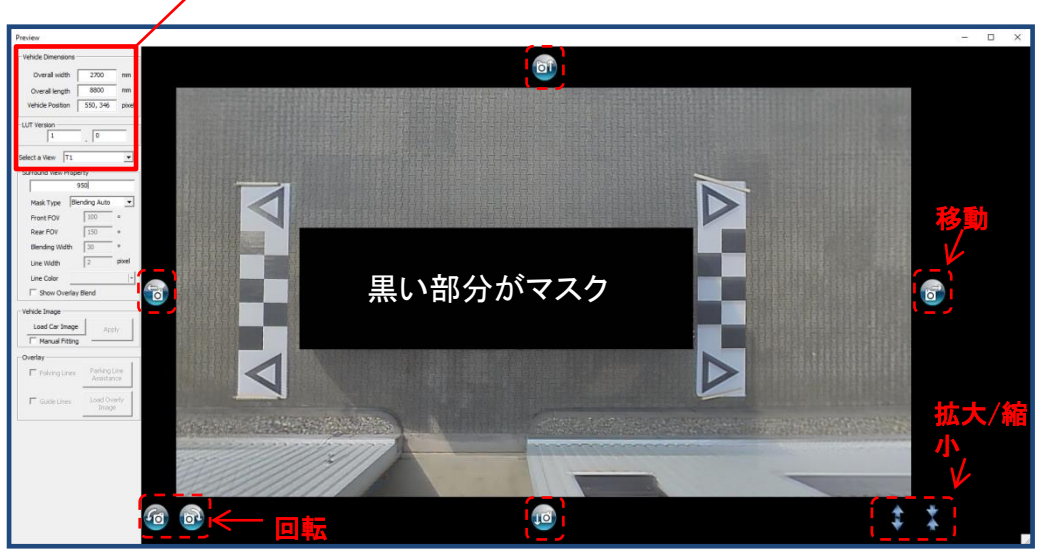

マスクの長さ

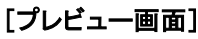

### ヒント 拡大/縮小(表示エリアの制御)

俯瞰ビューでの車体周囲の表示エリアは、[Surround View Property]で変更できます。

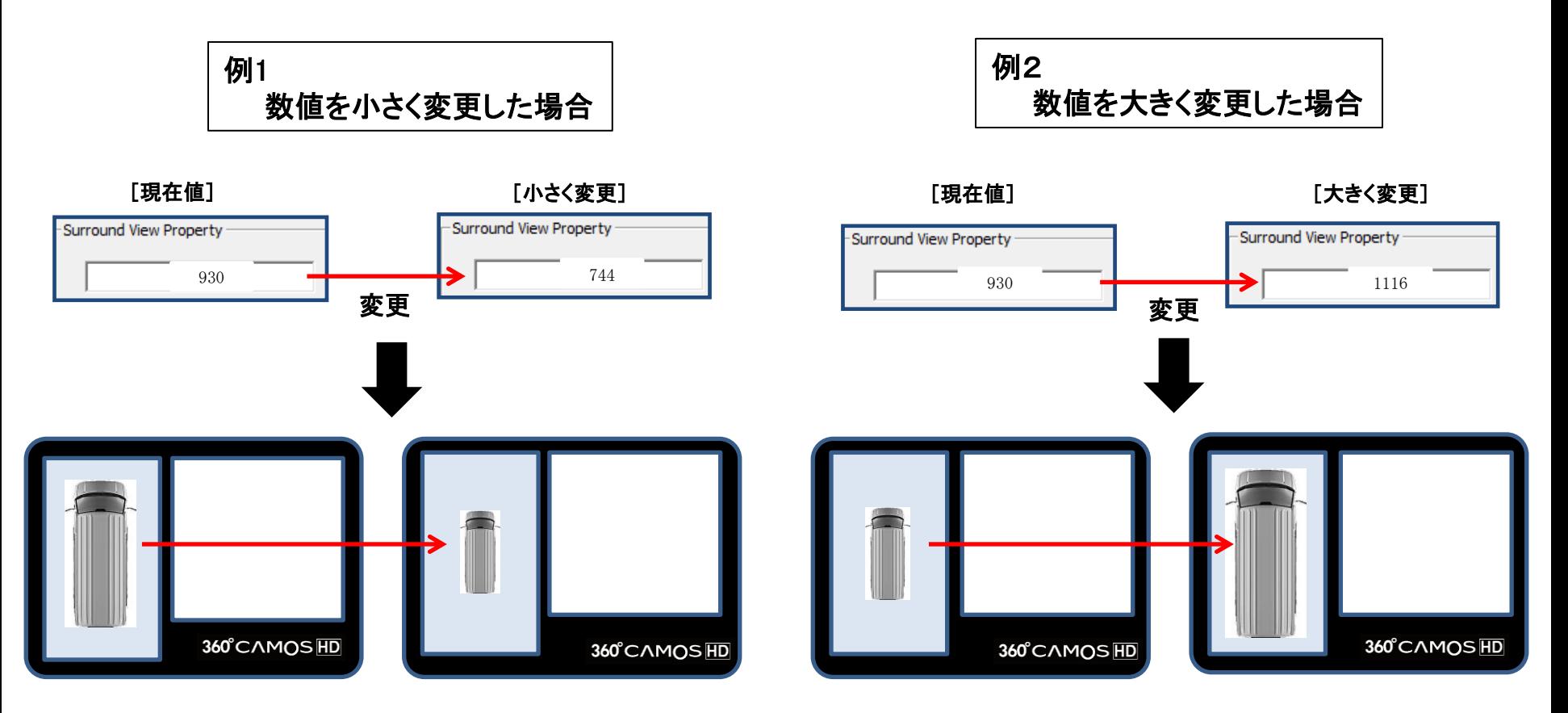

### 俯瞰画面が縮小します

俯瞰画面が拡大します

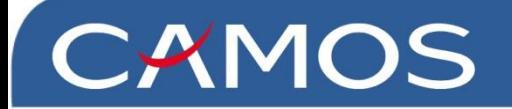

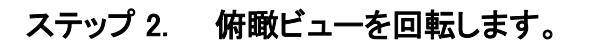

「ROTATION」の[左回転]または[右回転]ボタンを押すと表 示を回転することができます。

#### ステップ 3. 俯瞰ビューを移動します。

上下左右の4つのボタンを使用すると、 表示を各方向に移動できます。 これらのボタンは微調整をする場合に使用してください。

一方向に3回以上クリックすると、公差補正を変更できます。

#### ステップ 4. 赤色の部分を隠して、マスクのサイズを調整します。

カメラの角度または位置により、映らない部分が表示される場合があります。 カメラに映らない車体はマスクのサイズを調整する必要があります。 ※ カメラに映らない部分は赤色で表示されます。

#### 調整ポイント

①[Surround View Propety (mm)]に現在値より小さい値を入力します。 たとえば、現在値の 1,000 mm を950 mmに変更します。

②車体の一部を非表示にするには、車両の寸法を少し長く[ Overall length ]、または広く[ Overall width ]変更します。

#### この値は実際の車両サイズと同じにする必要はありません。

赤色の部分

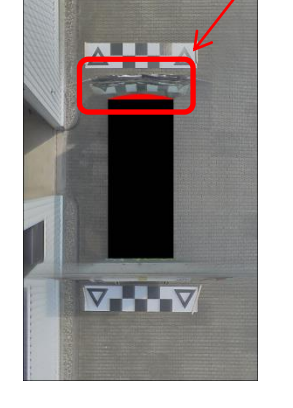

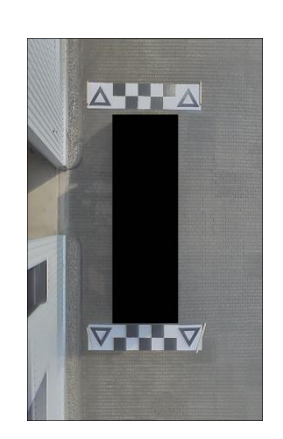

**ROTATION** 

Ö

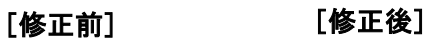

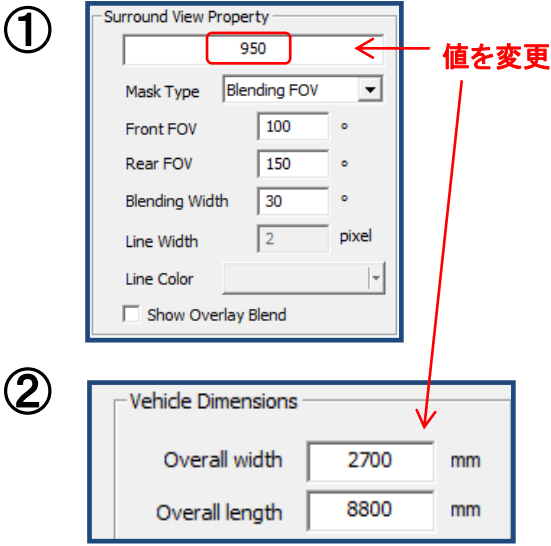

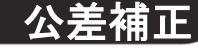

車両の画像をアップロードします。車両画像のアップロードには、2つの方法があります。 1 つの方法はデフォルト設定の自動アップロードです。もう 1つの方法は手動アップロ ードで、車両の画像を手動でアップロードできます。

ステップ 1. [Apply AVM]ボタンをクリックして、プレビュー画面を表示します。

ステップ 2. 車両画像を読み込みます。

<自動アップロード>

[Load Car Image]をクリックして、車両画像を読み込みます。 「INO 8310 Tool」フォルダの「Vehicle Image」フォルダから画像を選択します。 [Apply]をクリックすると、黒い影の位置に自動的に配置されます。

#### <手動アップロード>

[Manual Fitting]にチェックを入れ、[Load Car Image]をクリックして車両画像 を読み込みます。

「INO 8310 Tool」フォルダの「Vehicle Image」フォルダから画像を選択します。

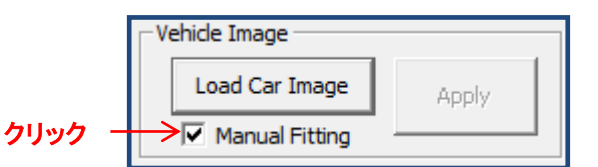

ステップ 3. 車両のサイズを変更します。

車両の画像をクリックすると、小さなコントロールマークが画像の外周に 表示されます。画像をクリックして移動、またはコントロールマークを ドラッグして画像のサイズを変更することができます。

#### ステップ 4. 車両画像を配置します。

[Apply]ボタンをクリックして、車両画像を配置します。 車両画像以外の場所をクリックすると、コントロールマークが非表示にな ります。車両画像を配置するには、最初に車両の画像を選択する必要 があります。

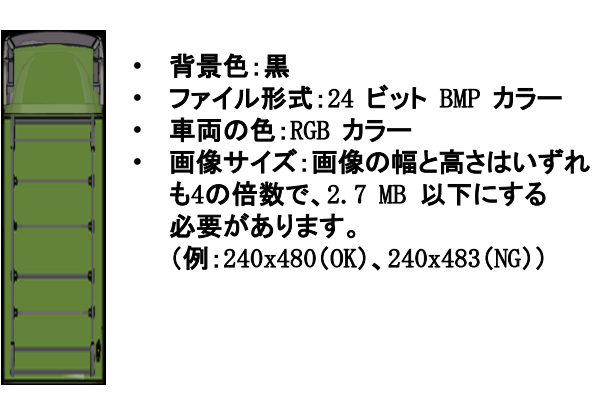

[車両画像の例]

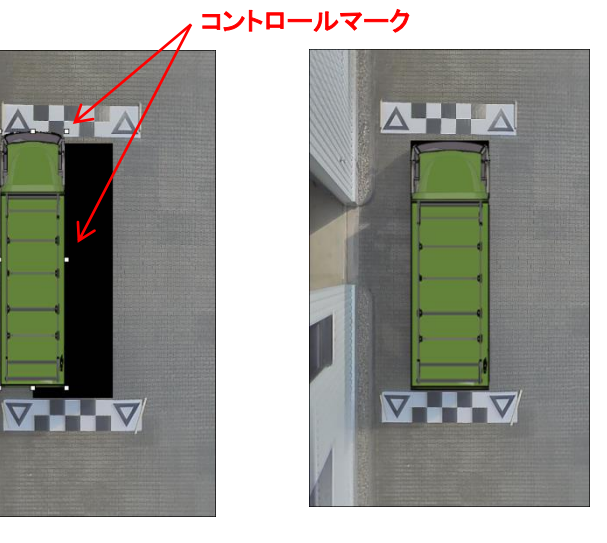

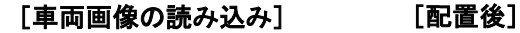

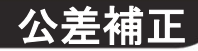

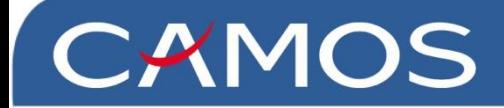

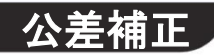

#### ステップ 1. 各カメラ単独映像の調整

#### 移動

4つの移動ボタンを使用すると、表示エリアを上下左右の各方 向に移動することができます。

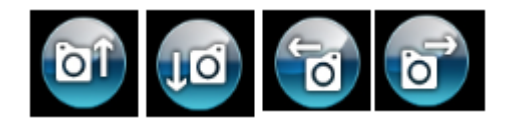

#### 回転

2つの回転ボタンを使用すると、表示エリアを回転することがで きます。

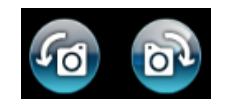

拡大/縮小

2 つの[V-RATIO]ボタンを使用すると、表示エリアを 拡大/縮小することができます。

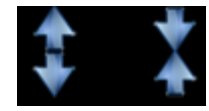

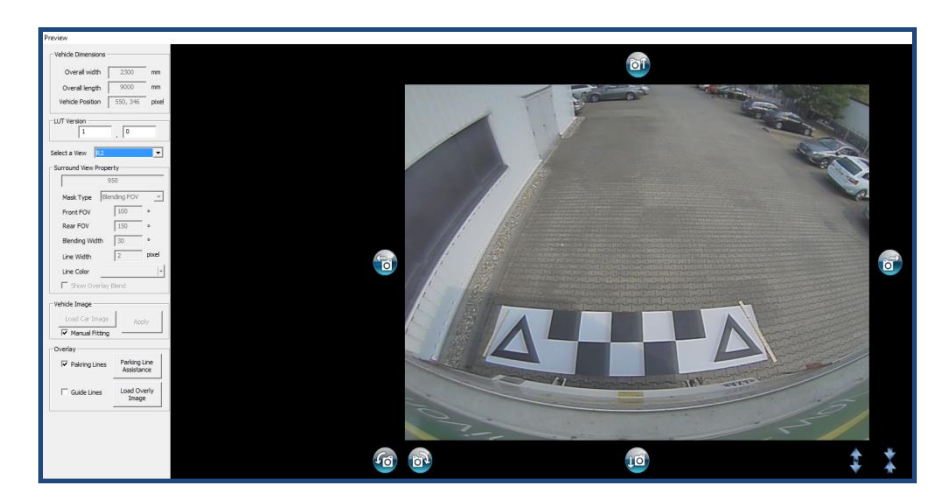

[「R2」を選択、リア]

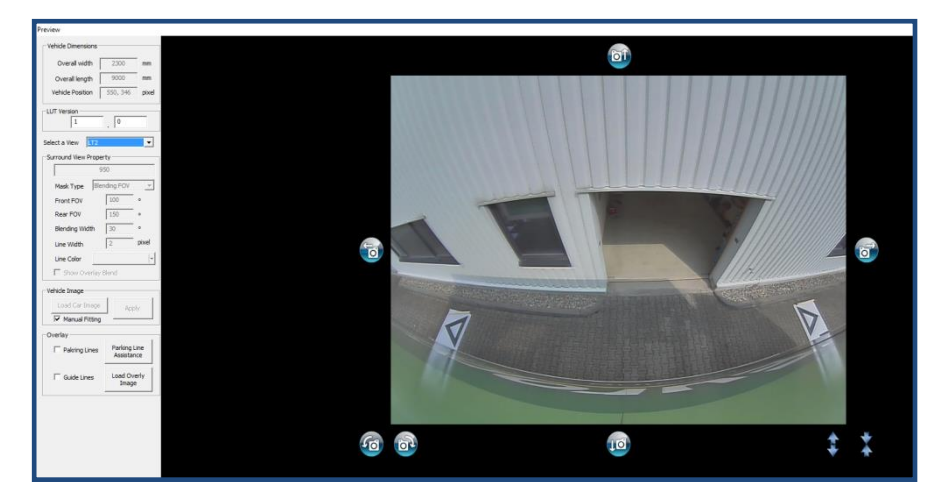

[「LT2」を選択、レフト]

### 公差補正

#### パーキングガイドを表示させる場合

ステップ 1. リアビューの[Parking Line Assistance]をクリックします。 ※パーキングガイドは、リアビューでのみアップロードできます。 ※パーキングガイドを表示させない場合はチェックマークを外します。

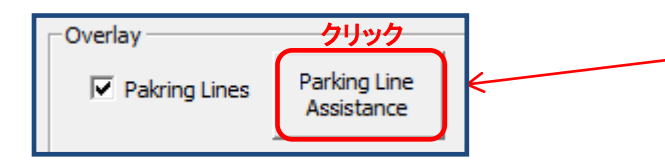

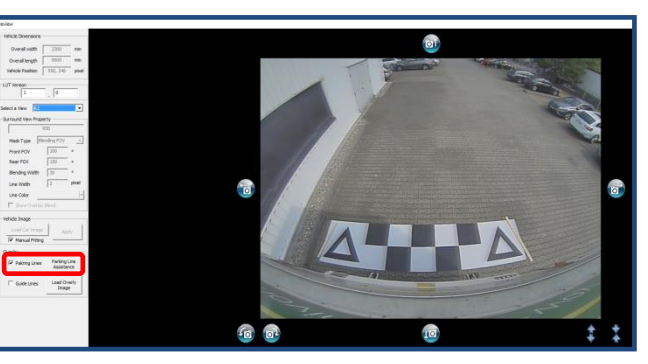

[「R2」を選択、リア]

#### ステップ 2. 幅、距離、およびラインの値を設定します。 (値を変更した後、キーボードの[ENTER]キーを押してください。)

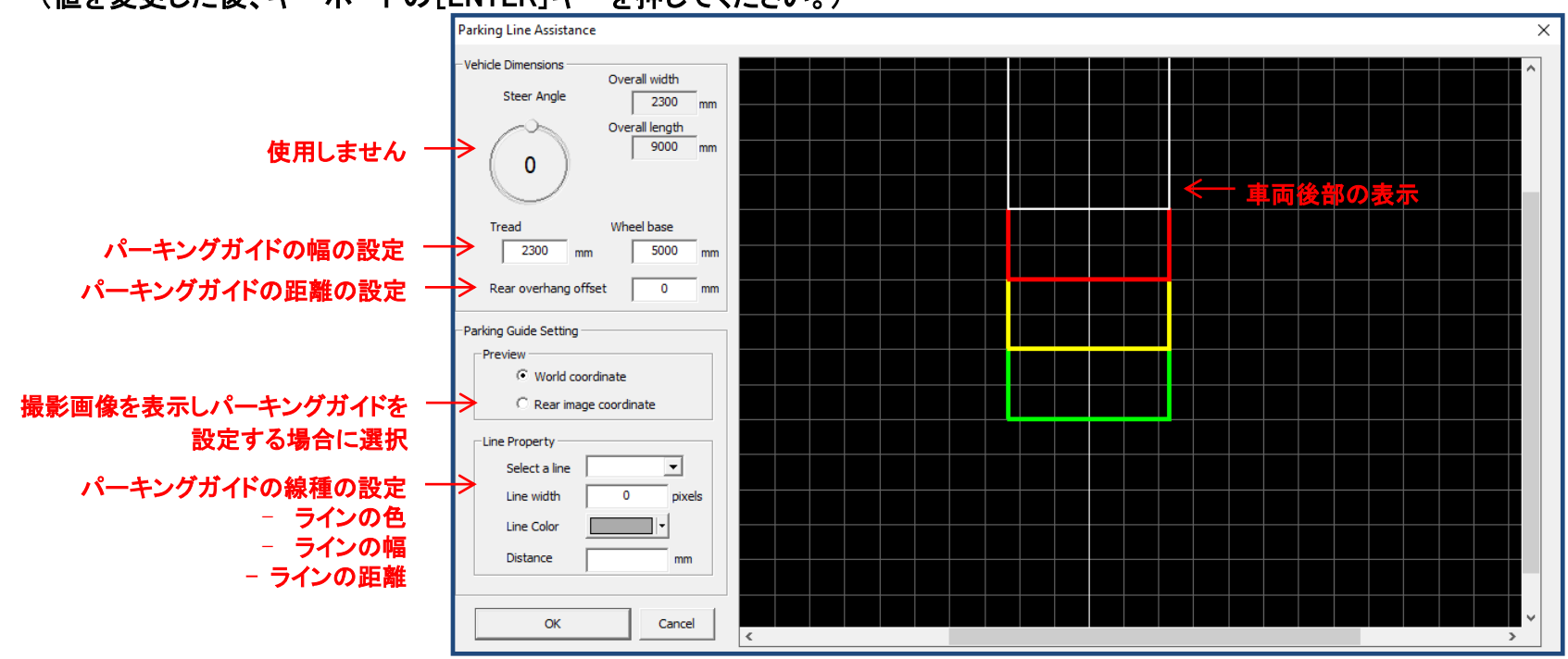

公差補正

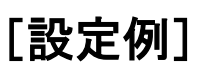

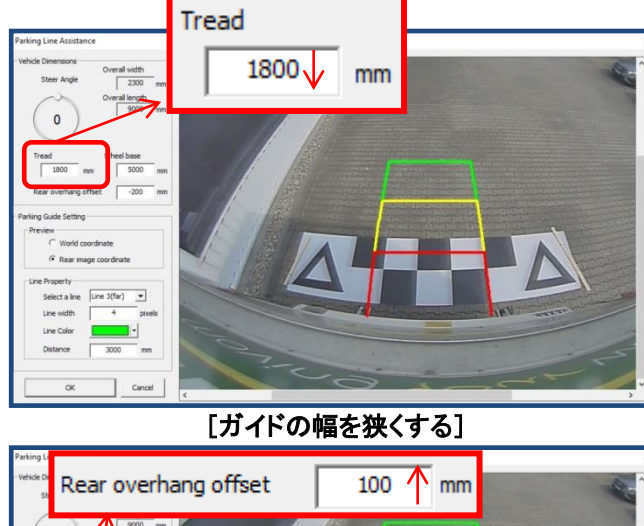

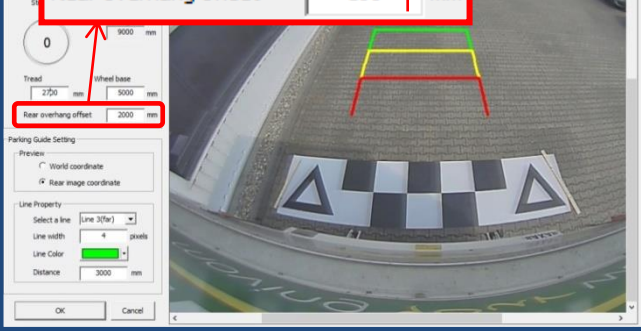

[ガイドを遠ざける]

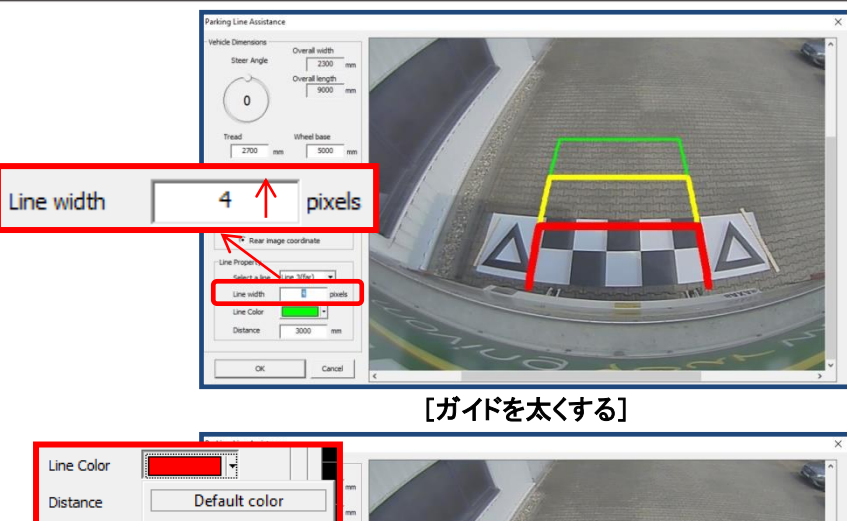

OK

8 8 8 8 8 8 8 8

**BEBBBEE** 

More colors... Select a line

Line Color

 $\alpha$ 

 $\blacksquare$ 

Cancel

[ガイドの色を変更する]

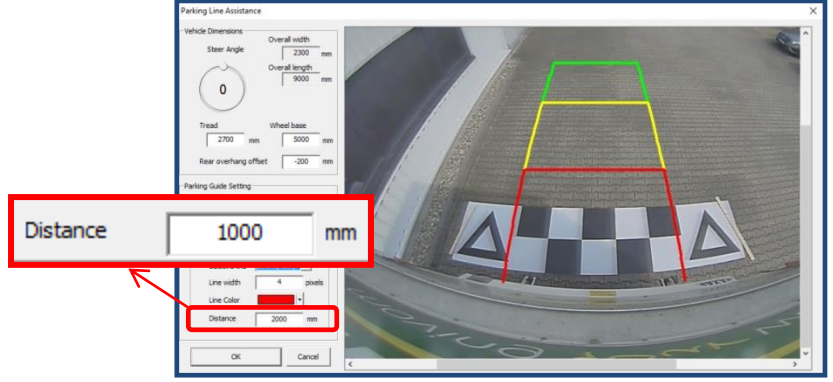

[各ガイドの間隔を変更する]

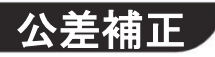

すべての公差補正プロセスの終了後、データを更新用SDカード(UPDATE)に保存します。

ステップ 1. [Save LUT]ボタンをクリックします。

データを保存するウィンドウが表示されます。 更新用SDカード(UPDATE)のドライブを選択します。 右側の「▼」ボタンをクリックし、リストから 1 つ選択します。 例) H:¥Removable Disk

- ステップ 2. [Save]ボタンをクリックします。 公差補正したデータが更新用SDカード(UPDATE)に保存されます。
- ステップ 3. [OK]をクリックします。
- ※ ここではまだプログラムは終了しないでください。 [Exit]ボタンをクリックしないでくだ

ECUのデータをアップデートした後に変更が必要となった場合は、引き続きデー 変更できます。プログラムを終了してしまった場合は、前回のデータが読み込め ため、最初から開始する必要があります。

※ 公差補正を再度実行する場合は、[Save control point]にチェックを入れます。 設定した各ポイントの情報は、画像フォルダに保存されます。画像を読み込む時にこれ 選択することができます。

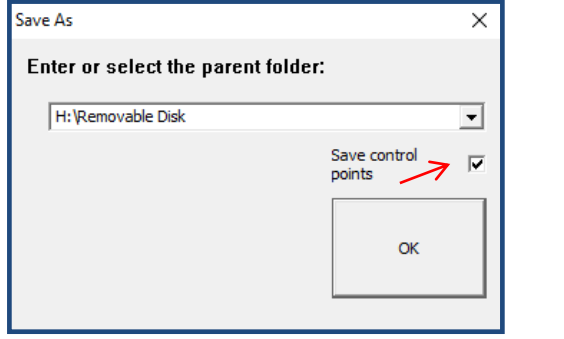

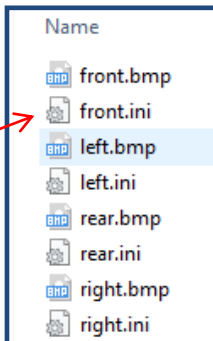

Config Load

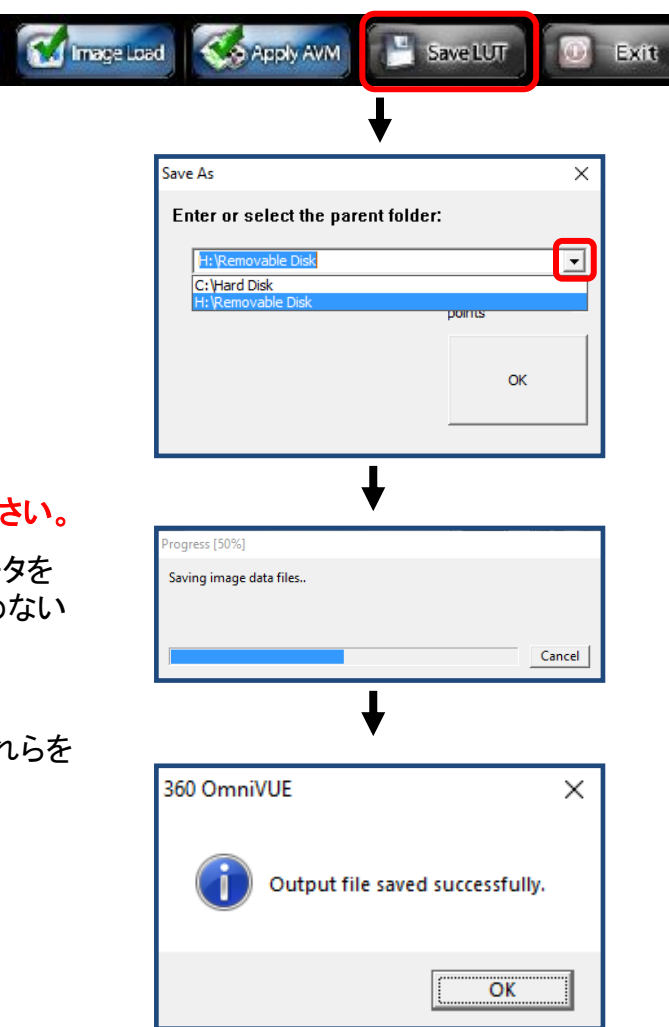

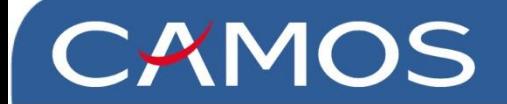

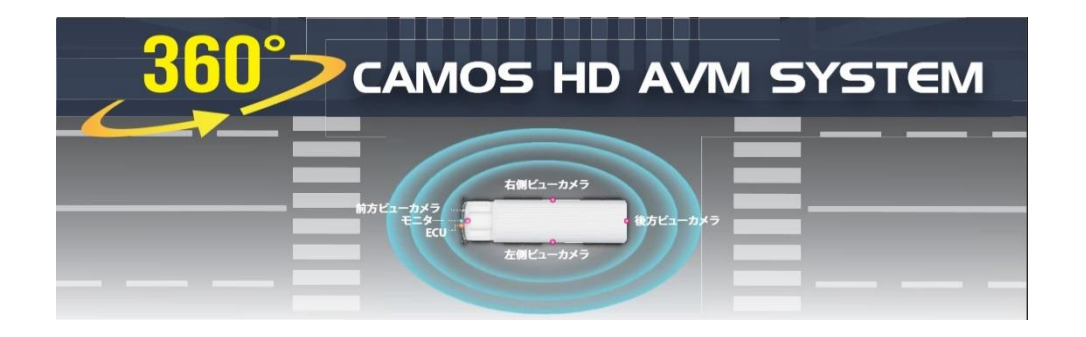

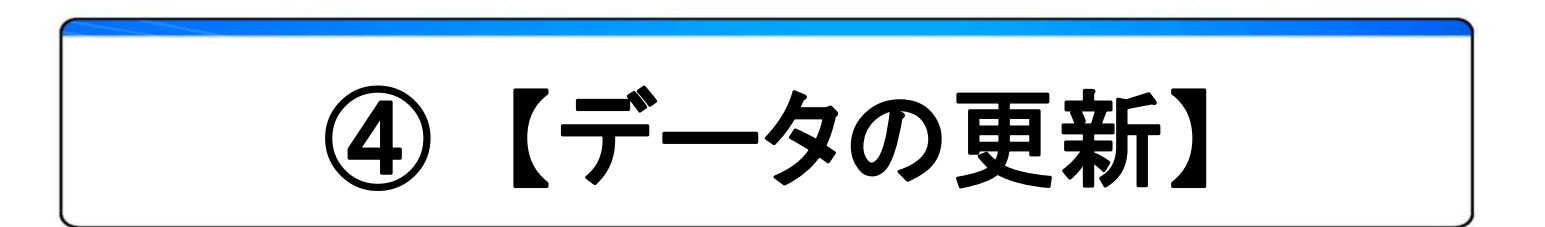

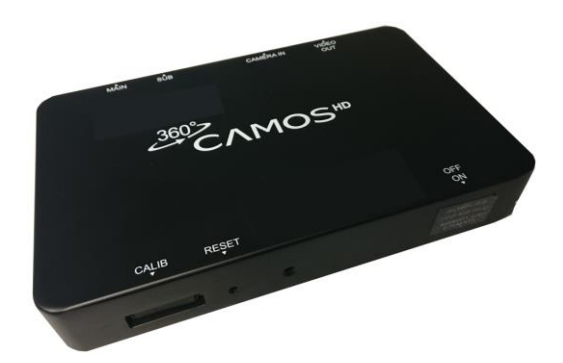

株式会社シルバーアイ

- ステップ 1. データ更新する前に、以下のポイントを確認します。
- 1) 「nshd」フォルダは、更新用SDカード(UPDATE)のルートフォルダ(最上位階層) に置かれている必要があります。
- 2) 「nshd」フォルダ内に、 app・cmd・config・deta・image・param の 6つのフォルダが 格納されている必要があります。
- 3) SDメモリーカードのロックが解除されていることを確認します。

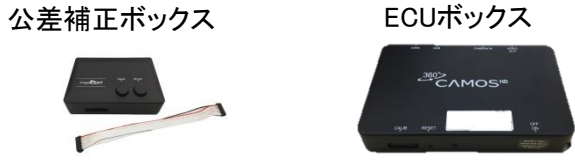

ステップ 2. 公差補正ボックスを ECUボックスの【CALIB】へ接続し、公差補正ボッ クスの電源をオンにします。

> 「Please insert SD card(SDメモリーカードを挿入してください)」のメッ セージ表示が表示されたら、更新用SDカード(UPDATE)を公差補正 ボックスに挿入してください。

ステップ 3. 更新用SDカード(UPDATE) を入れますと自動的にデータ更新が 開始されます。 ※データ更新には約 2 分ほど掛かります。

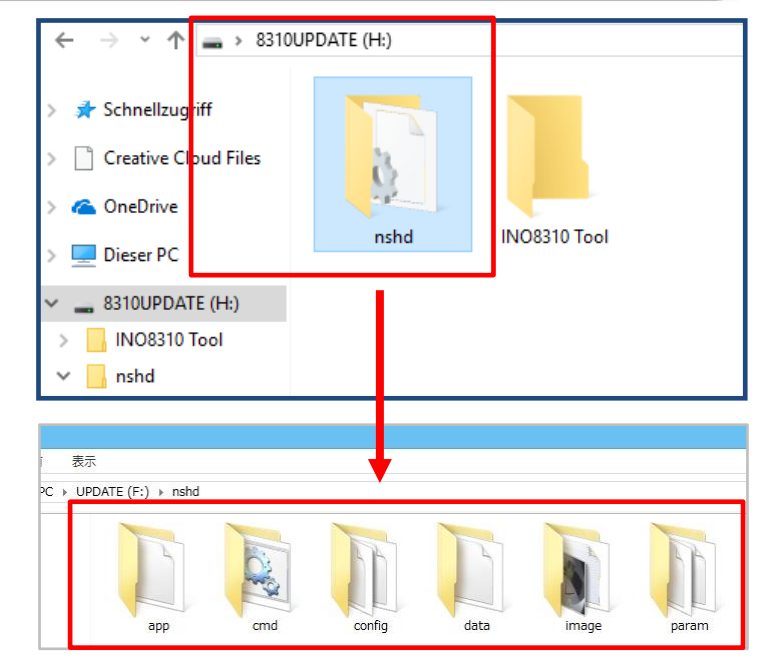

 $\circ$   $\approx$  $4<sub>GB</sub>$ 

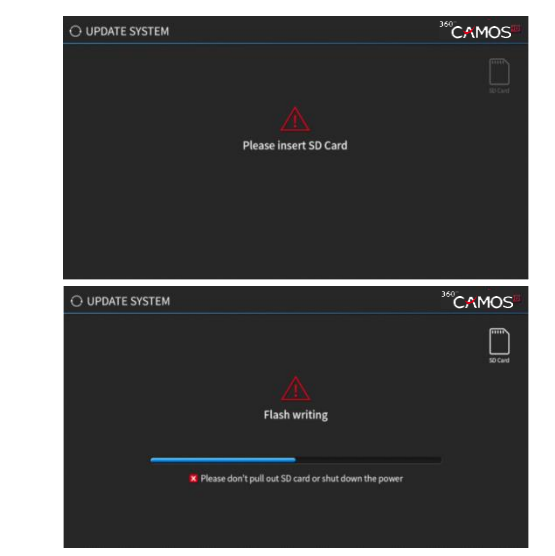

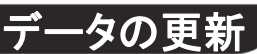

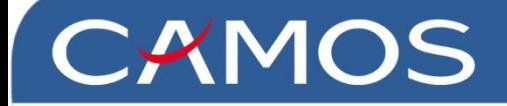

ステップ 4. 更新が終了すると、結果が表示されます。 更新する内容に応じて、表示される結果は異なります。 公差補正ボックスを取り外し、公差補正ビューが表示されるまで待ちます。

#### ※サービスリクエストの前のチェックポイント

(1) モニターに「Command file is not found (コマンドファイルが見つかりません) 」 のメッセージが表示される。

- SDメモリーカードのロックが解除されていることを確認します。 または「nshd」フォルダの「cmd」フォルダに「capture or update.bin file」が 含まれていることを確認します。

- (2) ECUが、公差補正ボックス内のSDメモリーカードを認識しない。 - 公差補正データをバックアップしてSD メモリーカードを初期化、その後再度更新を実行します。 - 他のSDメモリーカードでも試してください。
- (3) ディスプレイが表示されない。

-モニターの電源が入っているか確認してください。 -TVIケーブルまたは CVBSケーブルが正しく接続されているか、ビデオ出力を確認します。

- (4) ディスプレイに車両とレイアウトのみが表示される。それ以外は表示されない。
	- ECUとカメラマルチケーブル、カメラケーブル、または延長ケーブル間の接続を確認します。 - すべてが正しく接続されているにもかかわらず問題が解決しない場合は、当社にご連絡ください。
- (5) お問い合わせの際は、最初にECUのバージョンとシステム情報を連絡ください。

- ECUのバージョンは、ECUの上部に記載されています。(例:INO-8310) リモートコントローラーの 2つのボタンを同時に押すと、システム情報が 表示されます。

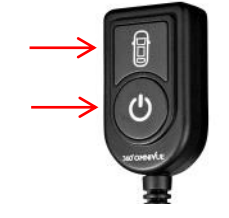

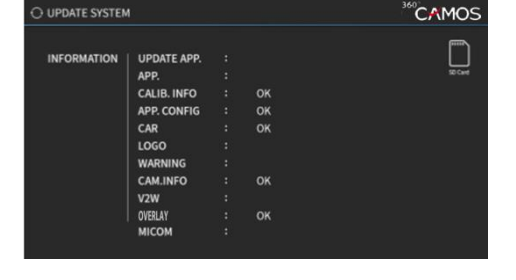

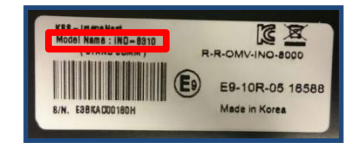

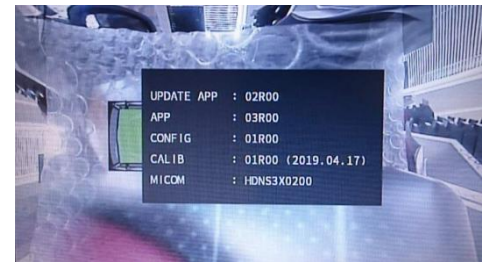

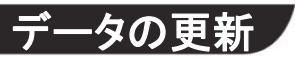

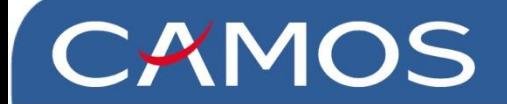

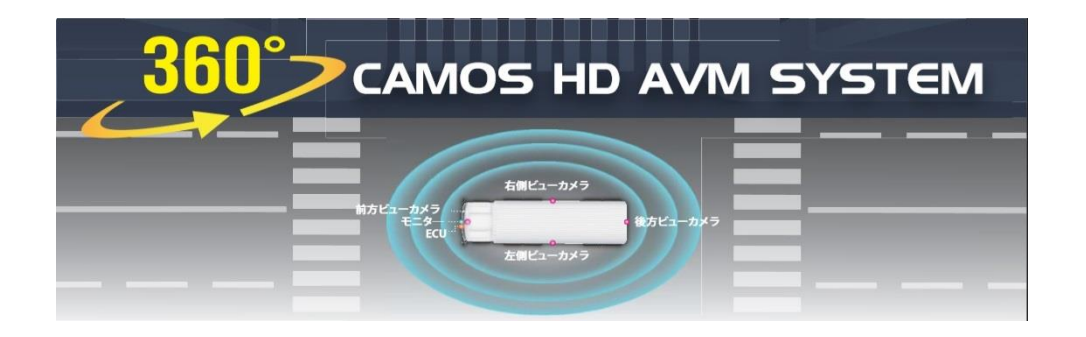

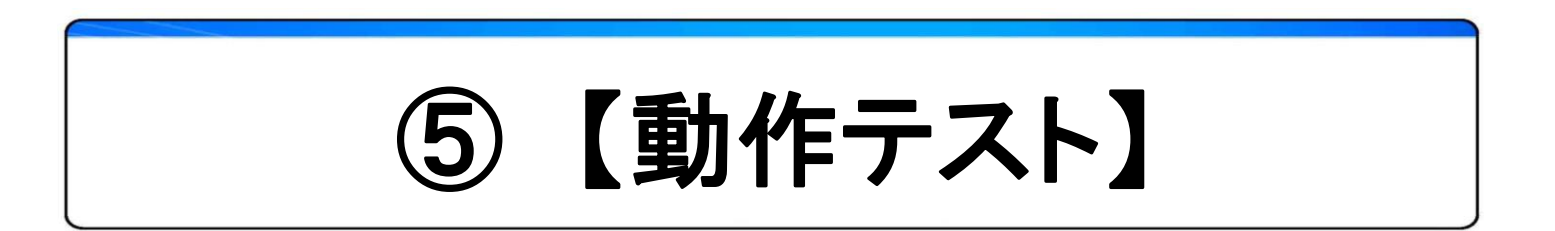

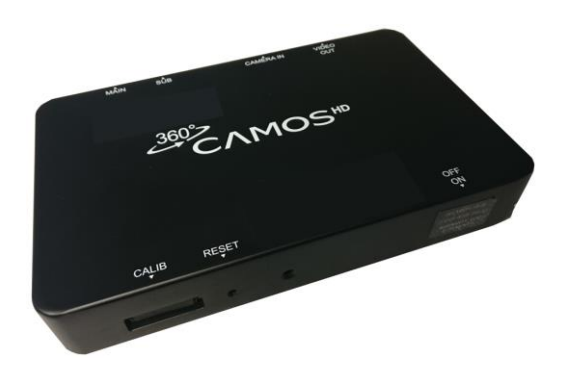

株式会社シルバーアイ

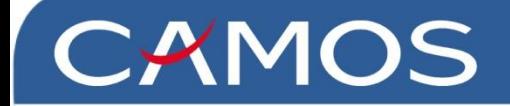

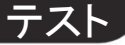

### ※ 「ウィンカー」「バックギア」「ハザード」を入れてください。 画面は次のように切り替わります。

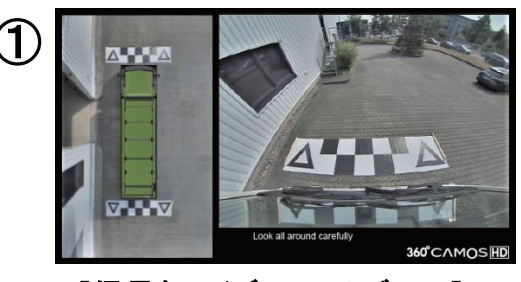

[信号無し/デフォルトビュー] 俯瞰 + フロントビュー

④

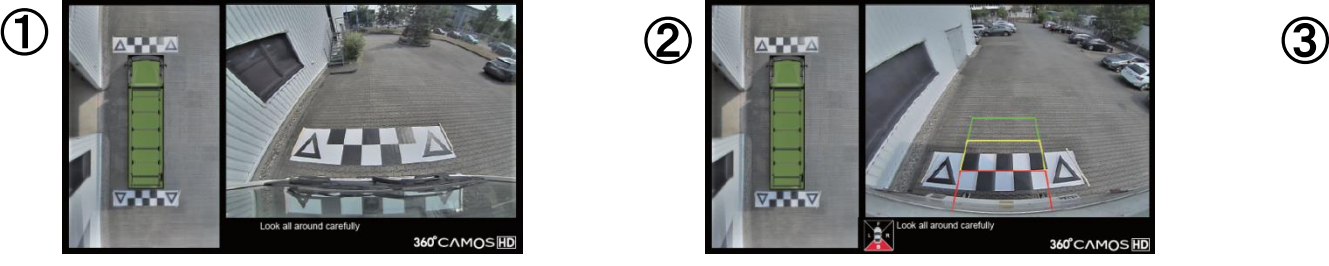

[バックギア] 俯瞰 + リアビュー

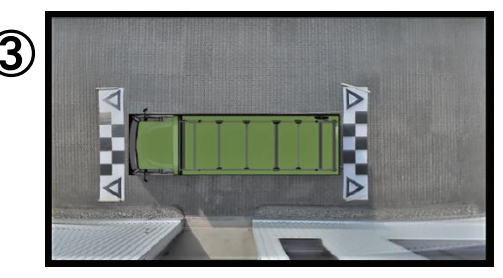

[ハザードボタン] フル俯瞰ビュー

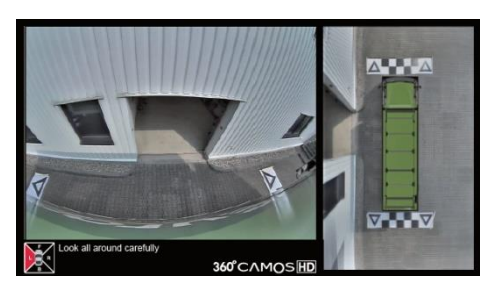

[左ウィンカー] レフト + 俯瞰ビュー

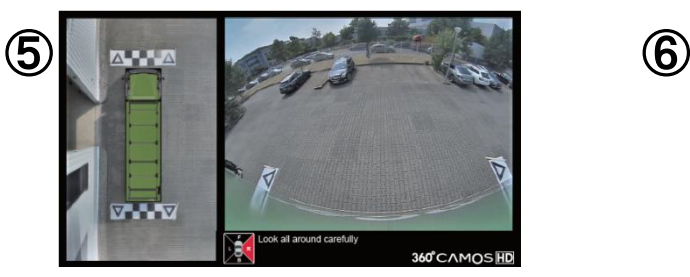

[右ウィンカー] 俯瞰 + ライトビュー

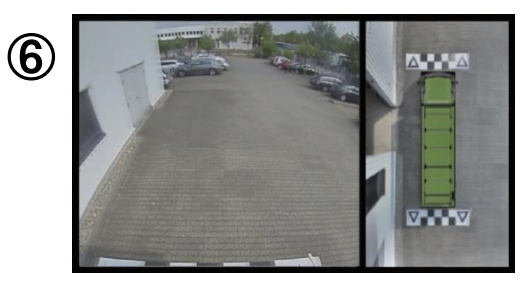

[追加信号] バックミラー + 俯瞰ビュー

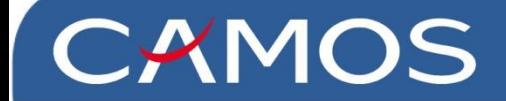

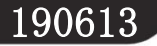

### 製品に関してご不明点はサポートセンターへ お問い合わせください

### 株式会社シルバーアイ カスタマーサポートセンター 神奈川県横浜市港北区新横浜3-23-3 新横浜AKビル3F

### TEL 045-548-8952

### 受付時間 平日10:00~12:00 13:00~17:00 (土日祭日・当社休日を除く)

株式会社シルバーアイ